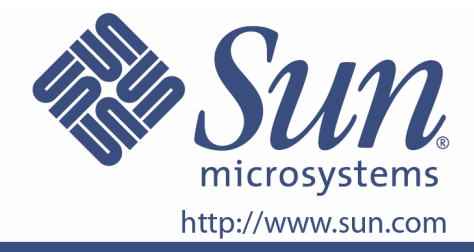

# **Användarhandbok**

Sun Part N.875-4011-10

**Översikt över 19-tums LCD-bildskärm**

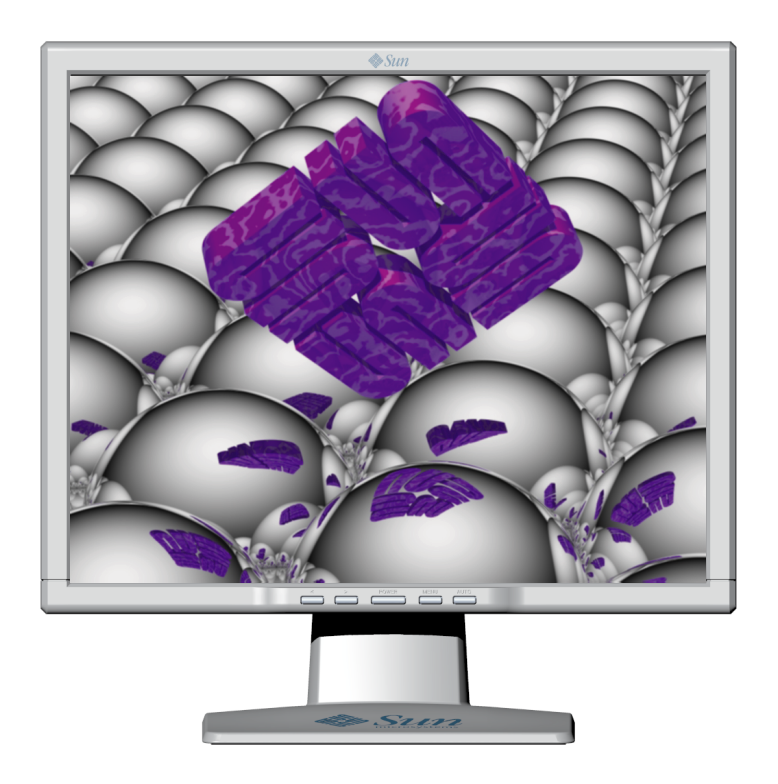

**Sun Microsystems, Inc.**

# Översikt över 19-tums LCD-bildskärm L9ZF

## **Innehåll**

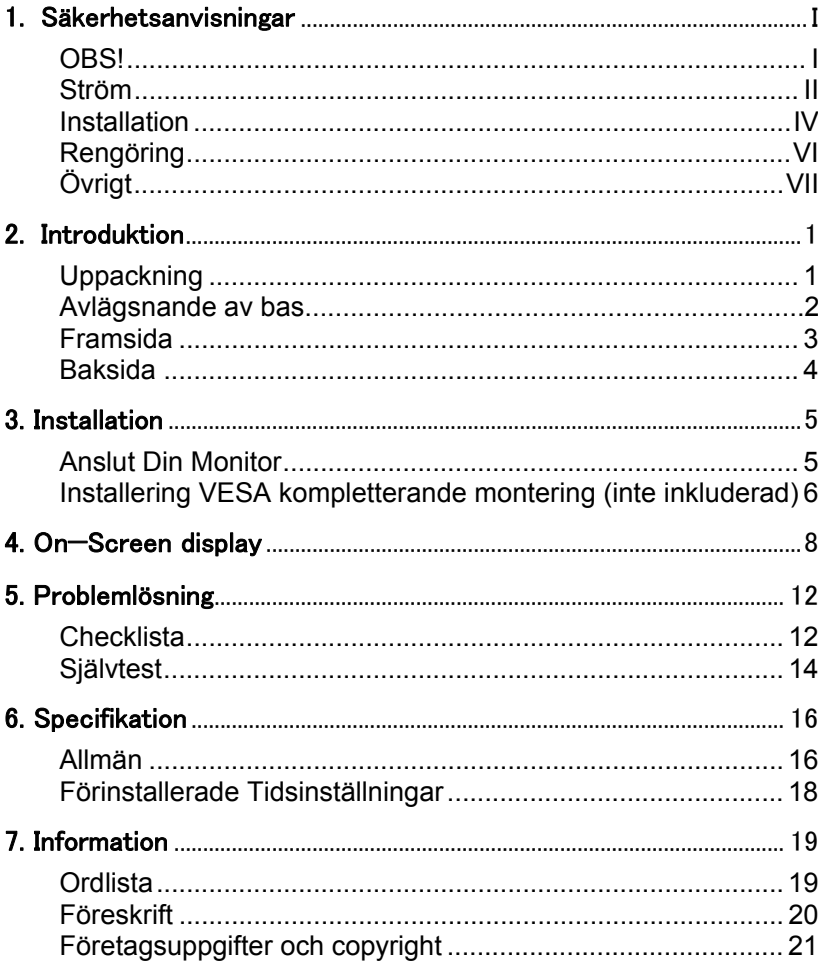

Copyright© 2007, Sun Microsystems, Inc. All rights reserved.

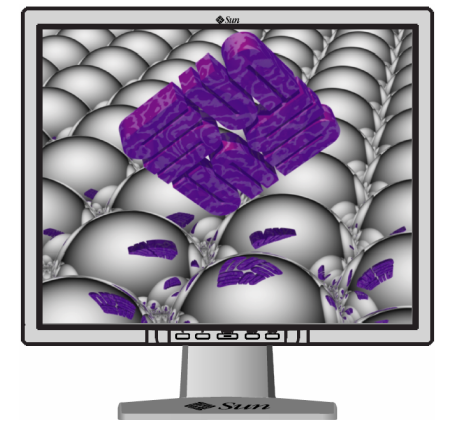

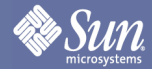

# Säkerhetsinstruktioner

## OBS!

**Vänligen läs följande säkerhetsanvisningar då de är framtagna för att undgå personskador samt skador på egendom.** 

## Advertencia / Precaución

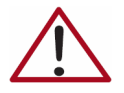

Att inte följa dessa rekommendationer märkta med denna symbol kan komma att resultera i kroppslig skada eller skada på utrustningen.

## Nationella Konventioner

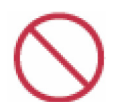

Förbjudet

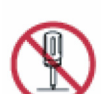

Förbjudet att montera isär

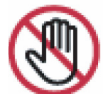

Rör ej

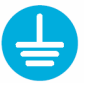

Viktigt att läsa och att förstå

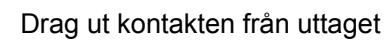

Jordad för att undvika en elektriskstöt

# **Sun**

# Säkerhetsinstruktioner

### Ström

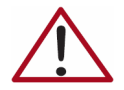

Vid icke användning under en längre period, vänligen ställ in din dator på DPMS (Digital Power Management System). Vid användande av skärmsläckare vänligen ställ in aktivt läge.

- z **Använd inte skadade eller lösa kontakter.** 
	- Det kan leda till elektrisk stöt eller brand.
- z **Drag inte ur kontakten genom att dra i sladden, vidrör heller aldrig kontakten med blöta händer.** 
	- Det kan leda till en elektrisk stöt eller brand
- z **Använd endast avsedda jordade kontakter** 
	- Om inte kan det leda till brand eller elektrisk stöt
- z **Böj inte kontakten eller sladden, placera inga tunga föremål på den, det kan leda till att dessa blir skadade.** 
	- Skadad kontakt eller sladd kan leda till brand eller elektrisk stöt

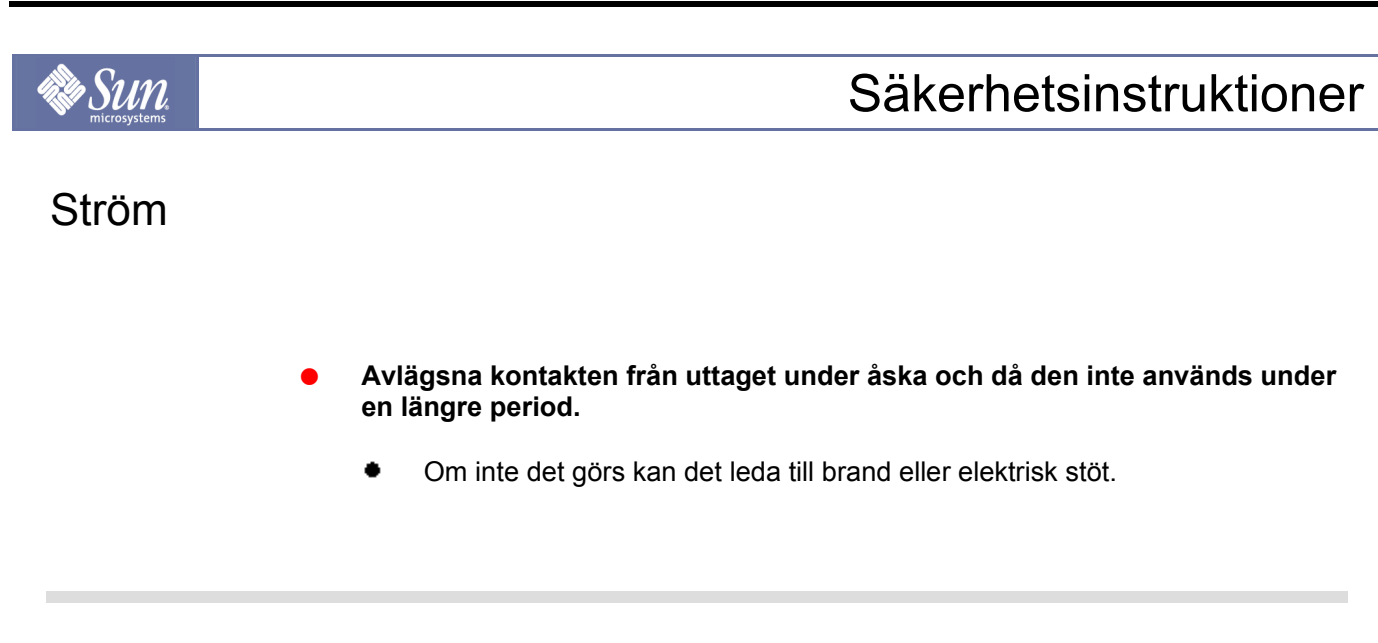

- z **Anslut inte för många kontakter till samma uttag.** 
	- Det kan leda till brand.

# Säkerhetsinstruktioner

## Installation

*•Sun* 

z **Täck inte över fläkten på skärmens framsida.** 

- **•** Det kan leda till kortslutning eller brand.
- z **Se till att hålla skärmen i en torr och dammfri miljö.** 
	- Annars kan det leda till att brand eller strömföring uppstår inuti skärmen.
- z **Tappa inte skärmen när du flyttar den.** 
	- Det kan leda till att produkten eller någon blir skadad.
- z **Placera skärmen på en platt och stadig yta.** 
	- Om skärmen välter kan den bli skadad.

#### z **Sätt ned skärmen försiktigt.**

Den kan bli skadad eller gå sönder.

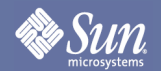

# Säkerhetsinstruktioner

## Installation

z **Ställ inte skärmen med displayen nedåt.** 

LCD skärmen kan bli skadad.

# Sun

# Säkerhetsinstruktioner

## Rengöring

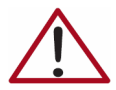

Vid rengöring av skärmens ytterkanter samt displayen TFT-LCD, dammtorka med en knappt fuktad dammtrasa.

- z **Spraya aldrig direkt på skärmen.**
- z **Använd rekommenderade, IPA, akronym för isopropylalkohol/isopropanol (tvättsprit) rengöringsprodukter.**
- z **Om kontakten är dammig mellan stickpropparna, damma endast av den med en torr dammtrasa.** 
	- En smutsig kontakt kan leda till elektrisk stöt eller brand.
	- Om ett främmande ämne kommer in i monitorn, drag då ur kontakten och kontakta en auktoriserad försäljare.

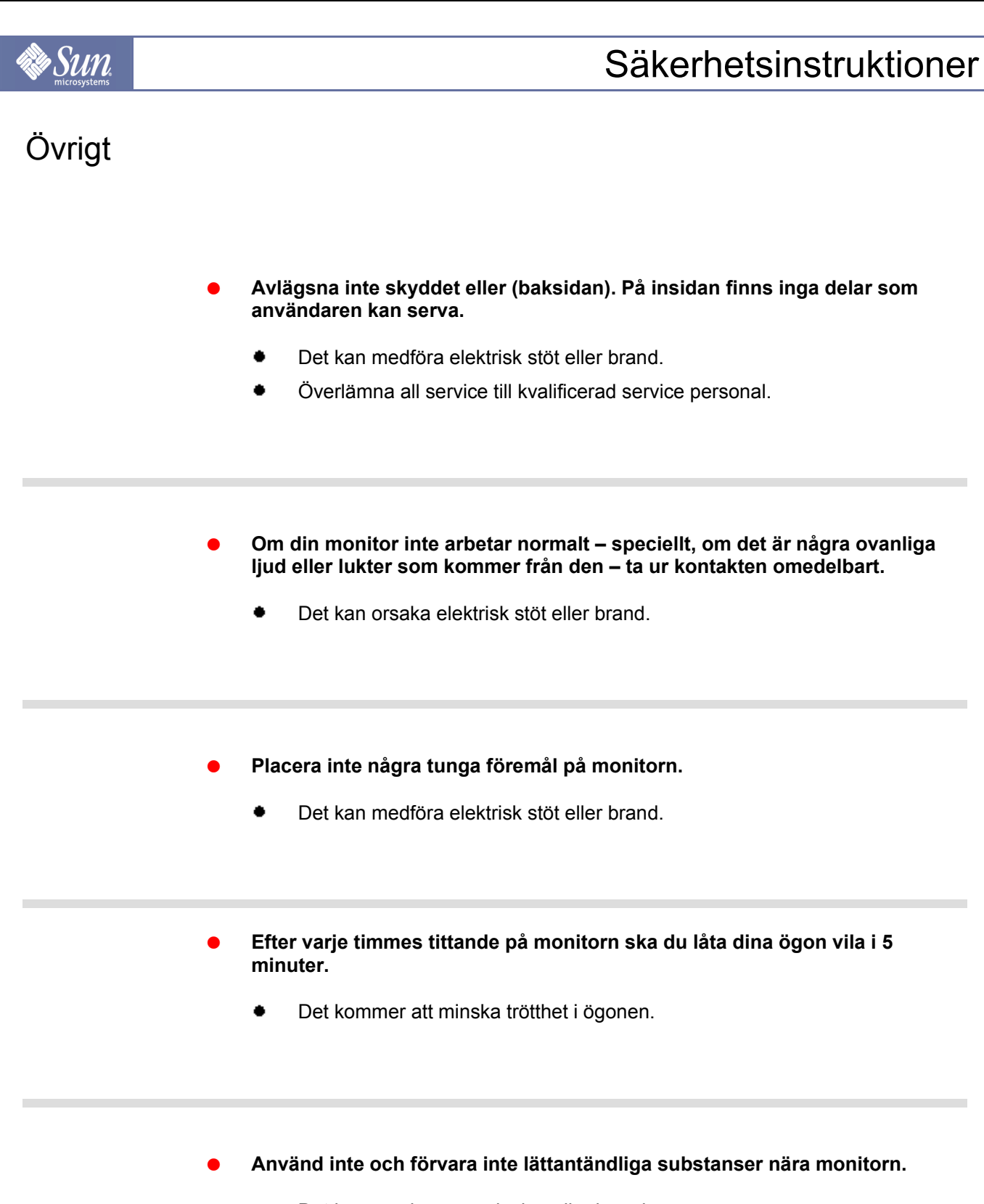

Det kan orsaka en explosion eller brand.

# Säkerhetsinstruktioner

## Övrigt

•Sun

z **Försök inte att flytta monitorn genom att dra i sladden eller signal kabeln.** 

 Det kan orsaka en kortslutning, elektrisk stöt eller brand genom att kabeln blir skadad.

- z **Flytta inte monitorn åt höger eller vänster genom att endast dra i sladden eller signal kabeln.** 
	- Det kan orsaka kortslutning, elektrisk stöt eller brand genom att kabeln blir skadad.
- Sätt aldrig något metalliskt i monitorns öppningar.
	- Det kan orsaka elektrisk stöt, brand eller skada.
- z **Om du visar en fixerad bild för en längre tidsperiod, kan en bild dröja kvar eller oskärpa uppstå.** 
	- Ändra inställningen till energi sparläge eller ställ in skärmsläckare på rörlig bild när du behöver vara borta ifrån monitorn för en längre tid.

# Uppackning

**Sun** 

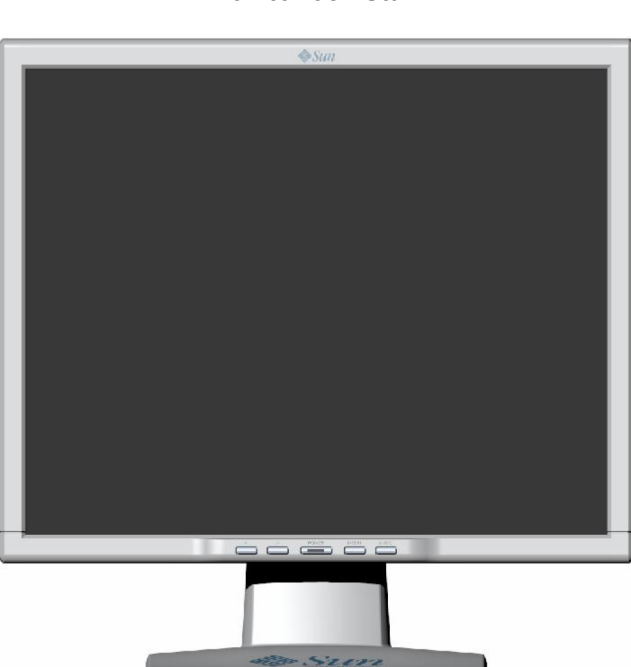

Vänligen försäkra dig om att följande artiklar är inkluderade med din monitor. Om någon artikel fattas, kontakta din försäljare.

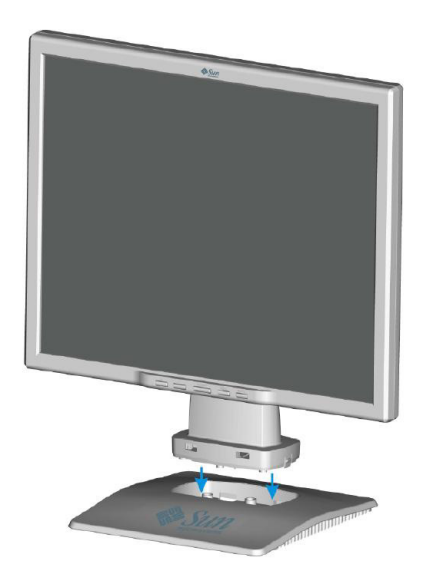

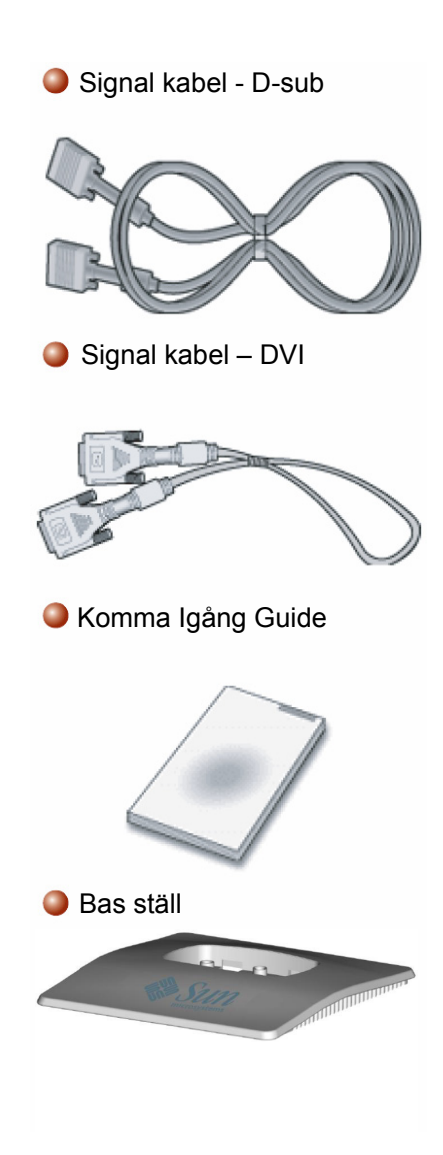

#### **Monitor och Ställ**

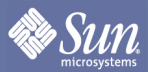

# Avlägsnande av bas

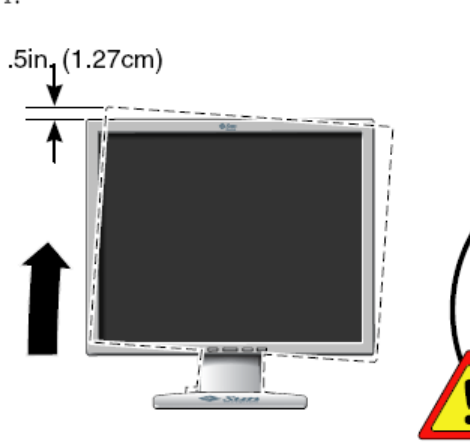

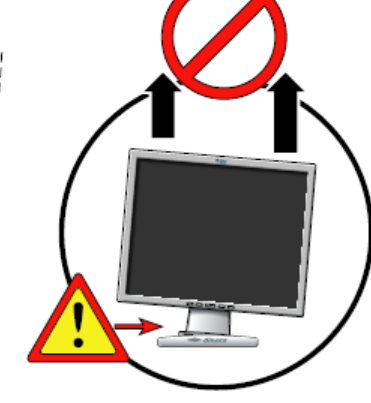

 $\overline{2}$ .

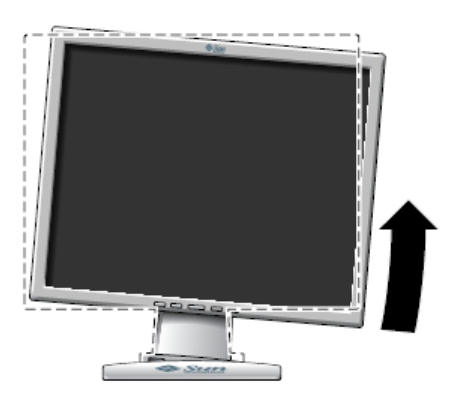

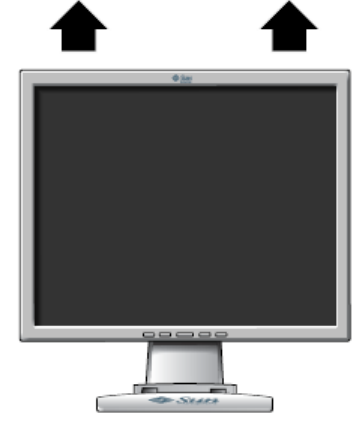

 $3.$ 

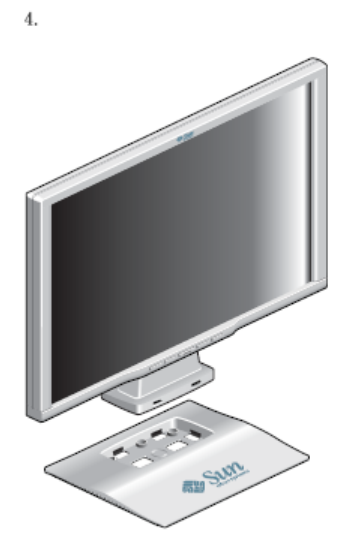

# Framsida

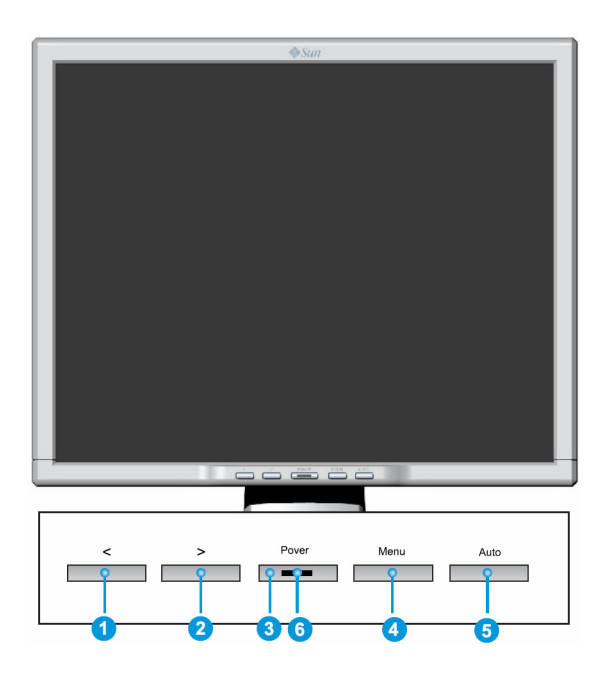

Tryck på MENY knappen (<sup>4</sup>) för att visa OSD menyn på skärmen.

- 1. Det finns totalt 5 OSD undermenyer uppdelade efter kategorier. Välj den önskade undermenyn genom att trycka på OSD knappen < eller >  $(1$ och $\bullet$ ).
- 2. Tryck på OSD knappen MENY  $(4)$  för att aktivera den valda funktion eller åtföljande undermeny.
- 3. Om du valde undermeny, välj nu underfunktionen du önskade använda < eller >  $(0$ och $2)$
- 4. Ställ in den önskade valören genom att använda OSD knappen < eller >  $(2 \text{ och } 2)$
- 5. Aktuella inställningar sparas automatiskt när du återgår till föregående nivå eller går ur OSD menyn. Repetera steg 2–5 om ytterligare justeringar behövs.
- 6. OSD menyn försvinner automatiskt om inga förändringar är gjorda i mer än 45 sekunder (utebliven inställning). Aktuella inställningar sparas. Du kan stänga den manuellt genom att trycka på knappen  $AUTO$   $($ <sup>6</sup> $).$
- 7. Använd den här knappen för att sätta på och stänga av monitorn.  $\left( \bullet \right)$
- 8. Den här lampan lyser grön under normal verksamhet, och blinkar grönt en gång då monitorn sparar dina justeringar.  $($

**Notera:** Titta på PowerSaver beskriven i manualen för vidare information gällande energisparande funktioner. För energibevarande, stäng av din monitor på OFF när den inte behövs, eller när den lämnas obevakad för längre perioder.

## Baksida

**Sun** 

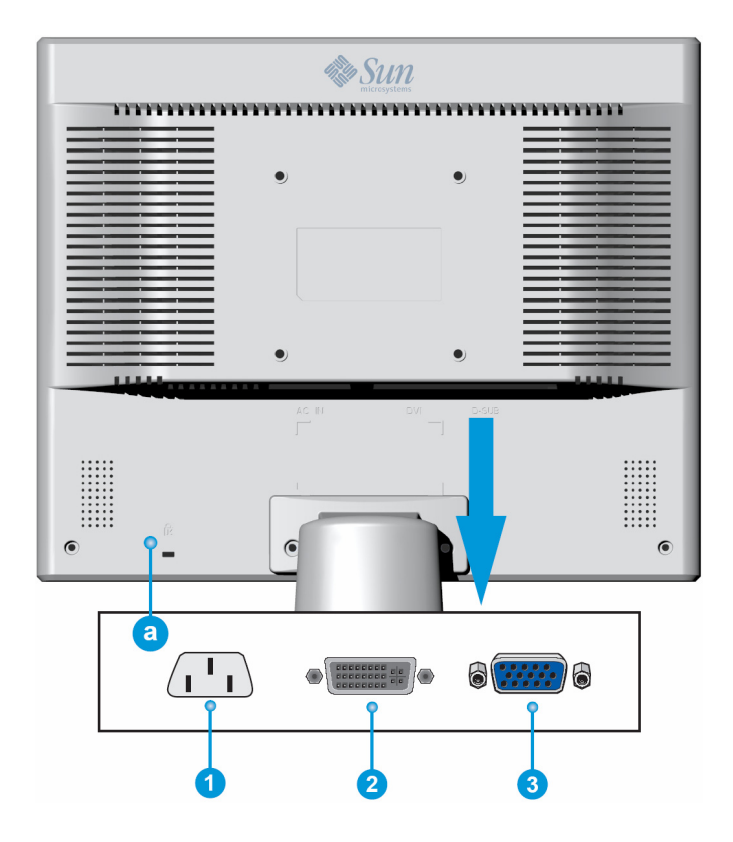

- 1. Strömport Anslut strömsladden till din monitor till strömporten på baksidan av din monitorn.
- 2. DVI port Anslut DVI kabeln till DVI porten på baksidan av din monitorn.
- 3. D-Sub port Anslut Signal kabeln till 15-pinnar, D-sub kopplingen på baksidan av din monitorn.
- a. Locking port För att ansluta kompatibel Kensington säkerhets föreskrifter.

**Notera:** Titta på Connecting Your Monitor för vidare information gällande kabelanslutning.

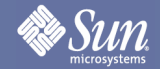

# Montering

## Anslut Din Monitor

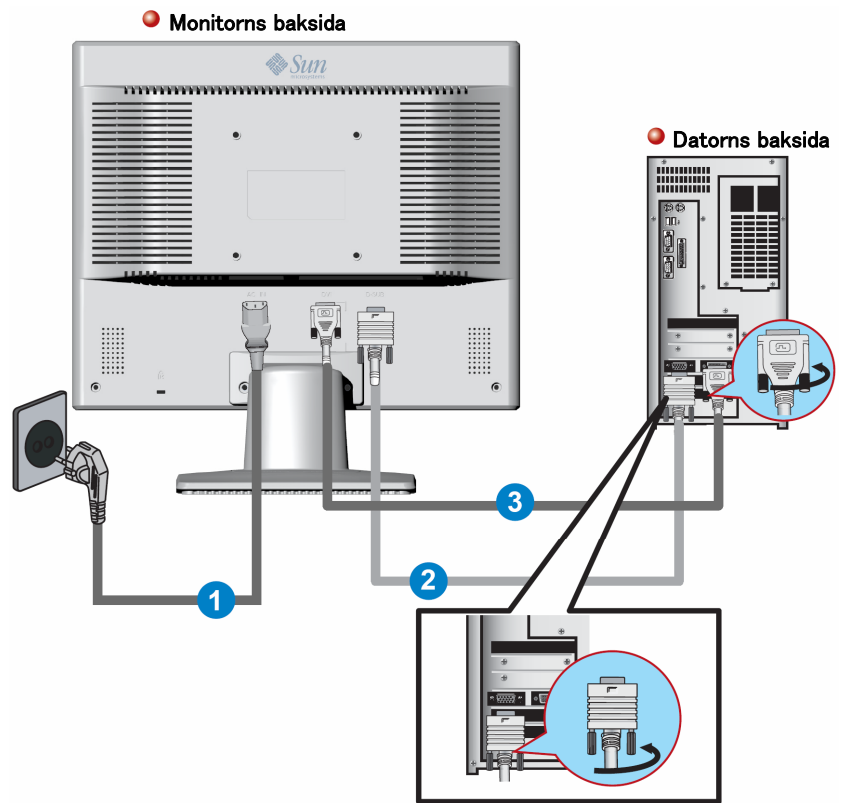

- 1. Anslut strömsladden till din monitor till strömporten på baksidan av monitorn.Koppla in monitorns stickkontakt i en närbefintlig strömkontakt.
- **2.** Använd D-sub (Analog) anslutare till video kortet.Anslut Signal kabeln till 15-pinnaren, D-sub anslutaren på baksidan

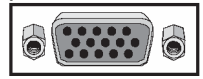

3. Använd DVI (Digital) anslutaren till video kortet. Anslut DVI Cable till DVI Porten på baksidan av din monitor.。

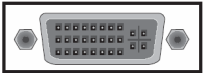

- 4. Sätt på din dator och monitor. Om din monitor visar en bild är installationen fullständig.
	- Om du ansluter både D-sub och DVI kablar till en dator samtidigt kan du få en blank skärm, beroende på vilken sort av video kort du använder.
	- Om du på korrekt sätt anslutit din monitor genom att använda DVI anslutaren men får en blank skärm, kontrollera om monitorns status är satt på analog. Välj Digital input sourse för att monitor dubbelkontrollera signalens ingångskälla.

# **Sun**

# **Montering**

# Installering VESA kompletterande montering (inte inkluderad)

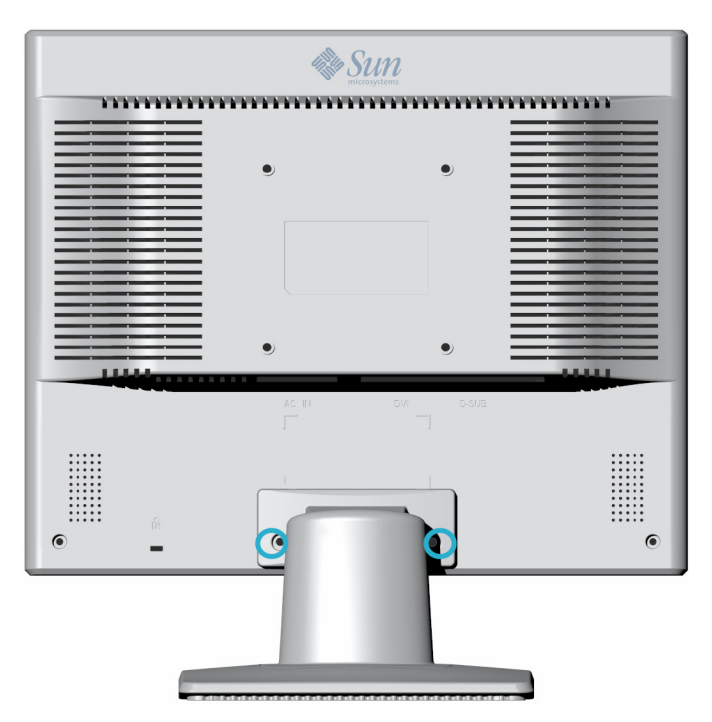

- 1. Stäng av din monitor och koppla ur strömkontakten.
- 2. Lägg LCD monitor med framsidan nedåt på en plan yta med en kudde under för att skydda skärmen.
- 3. Avlägsna de två skruvarna och avlägsna skyddsplattan.
- 4. Under skyddsplattan finns ytterligare två skruvar. Avlägsna även de två skruvarna för att lösgöra stället.

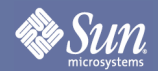

# **Montering**

# Installering VESA komplettering montering (inte inkluderad)

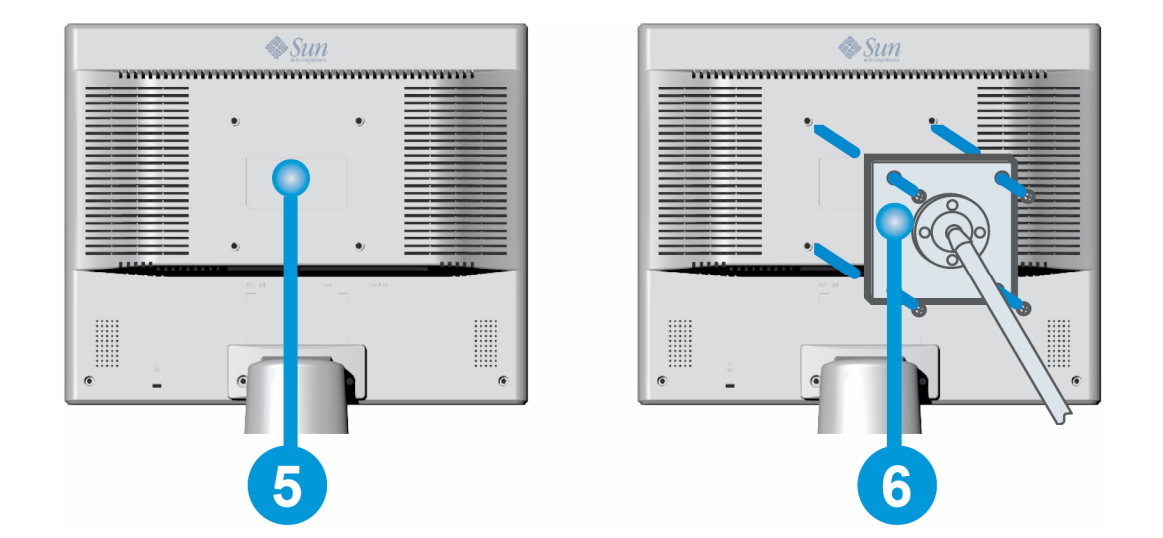

- 5. VESA Kompletterings monteringsyta.
- 6. Rikta VESA montering med hålen mot VESA Kompletterings monteringsyta och säkra den med de fyra skurvarna.

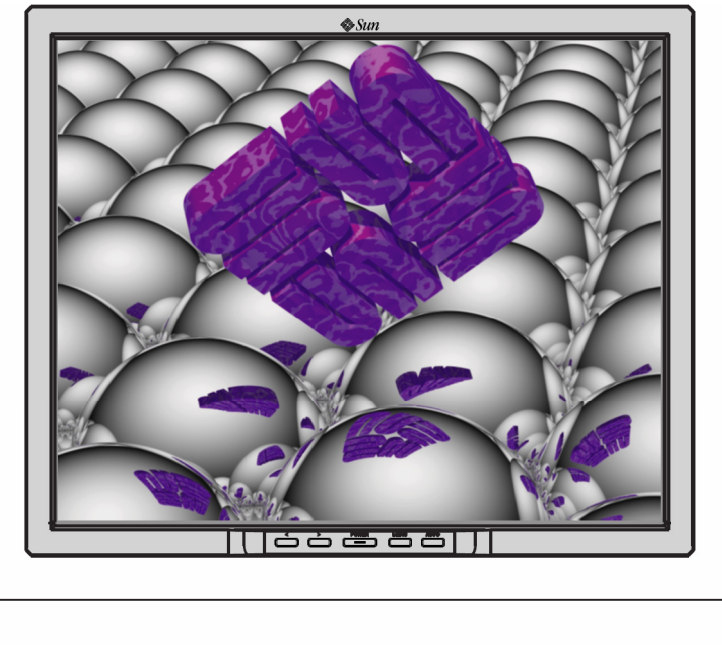

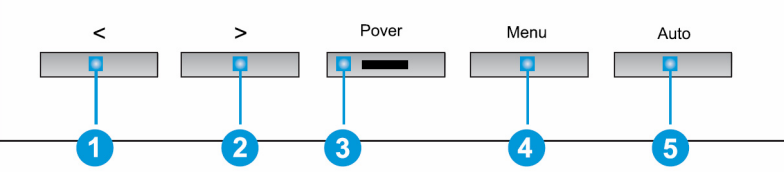

- 1. De här knapparna tillåter dig att framhäva och anpassa poster i menyn. <sup>16</sup>
- 2. Använd den här knappen för att lämna den aktiva menyn eller OSD (On-Screen Display). 5
- 3. Använd den här knappen för att öppna OSD och aktivera framhävda meny poster. <sup>1</sup>
- 4. Använd den här knappen för inställning av automatisk direkt åtkomst, **b** när meny systemet inte är aktivt.

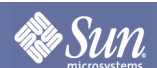

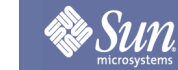

# B rightness/Contrast

**OSD** Att ställa in

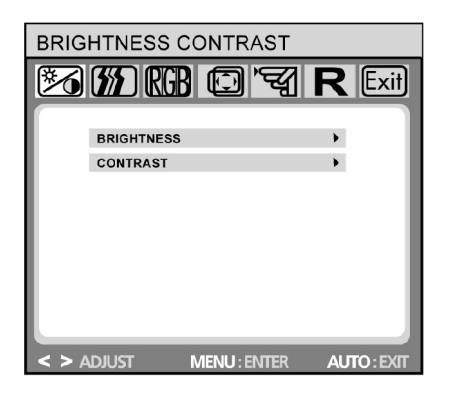

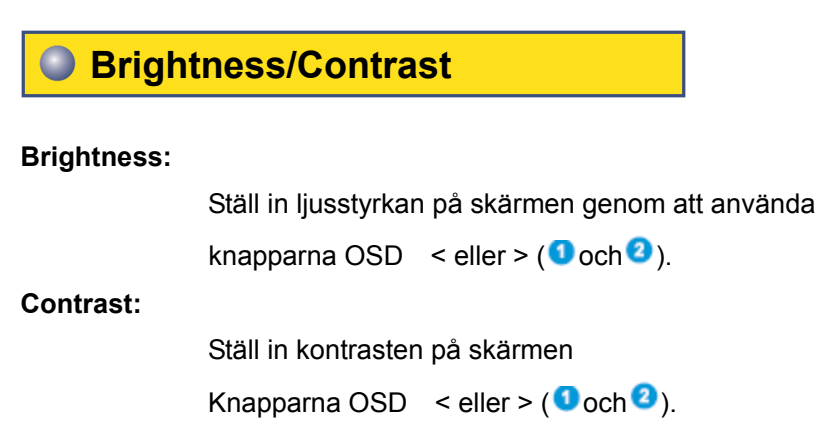

# Bildkontroll (inte tillgänglig i DVI digital form)

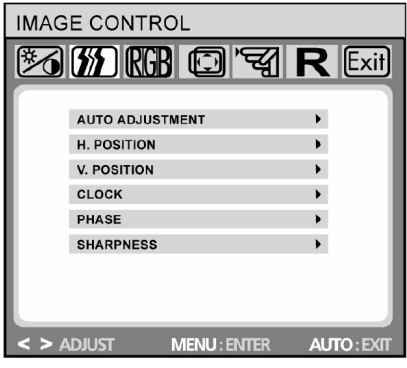

#### **Bildkontroll**

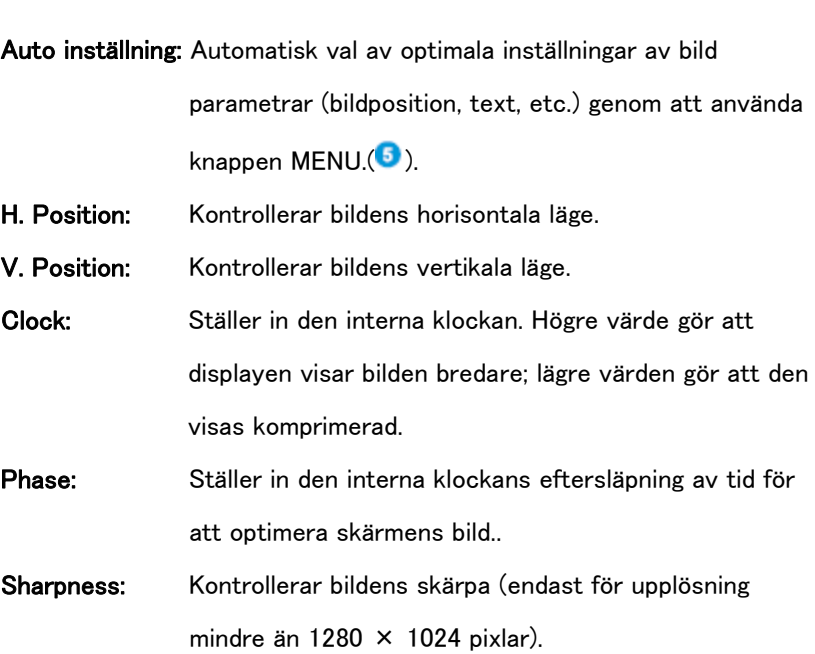

# **F**ärg

**Sun** 

#### **OSD** Att ställa in

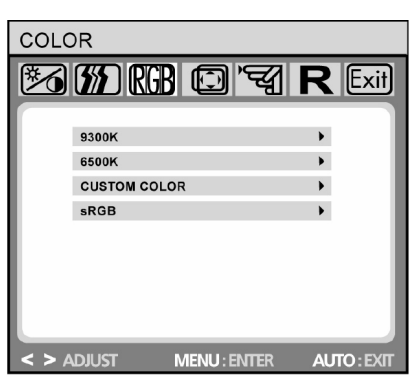

#### **Färg**

Den här menyn låter dig välja inställning av färgrader (9300K, 6500K eller sRGB) genom att trycka på OSD knappar < eller > (O och <sup>2</sup>). Ändring till färgrader har omedelbar effekt på skärmen. Om du önskar ställa in individuella färg valörer, välj the Custom Color option. Tryck därefter på MENU knappen (<sup>6</sup>) för att välja röd, grön och blå inställning och ställ in det önskade värdet genom att använda OSD knappar < eller> (O och O). Aktuella inställningar är automatiskt sparade när du återgår till föregående nivå eller går ur OSD menyn.

# **OSD Kontroll**

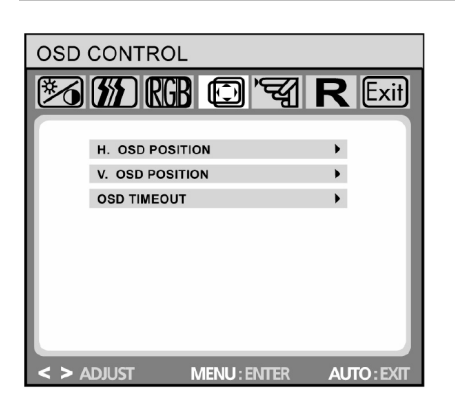

## **O** OSD Kontroll

**H. OSD Position:** Kontrollerar OSD menyns horisontal läge. **V. OSD Position:** Kontrollerar OSD menyns vertikala läge. Beräknar hur länge (i sekunder) OSD menyn väntar innan den automatiskt stängs efter att ingen åtgärd utförts.

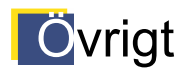

**Sun** 

**OSD** Att ställa in

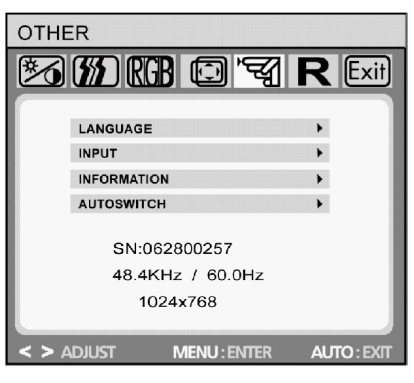

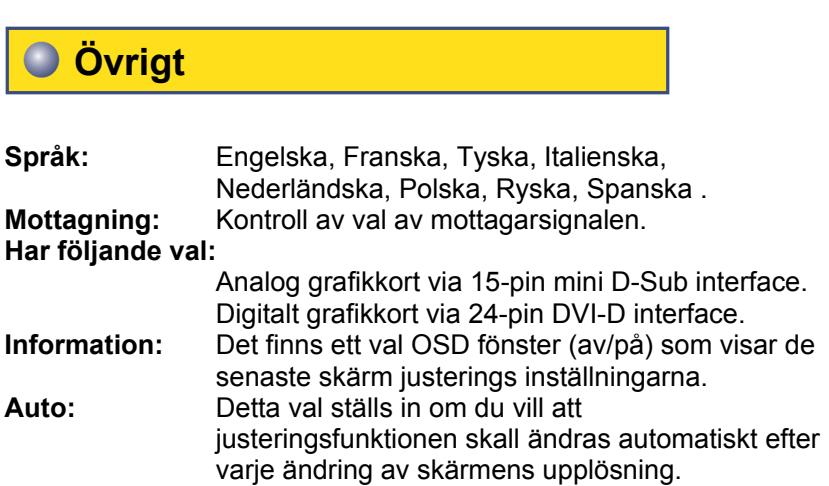

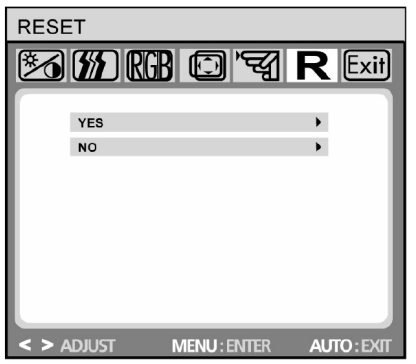

## **Återställa**

- **Ja:** Återställer till standardinställningar.
- **Nej:** Avsluta återställarfunktionen utan att någon ändring utförs.

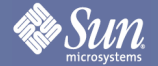

## **Checklista**

Obs

Innan kontakt med kundservice. Läs igenom informationen i detta avsnitt för att se om du själv kan åtgärda några problem.

#### Om du behöver hjälp, vänligen ring det nummer som finns på informationsdelen eller kontakta återförsäljaren.

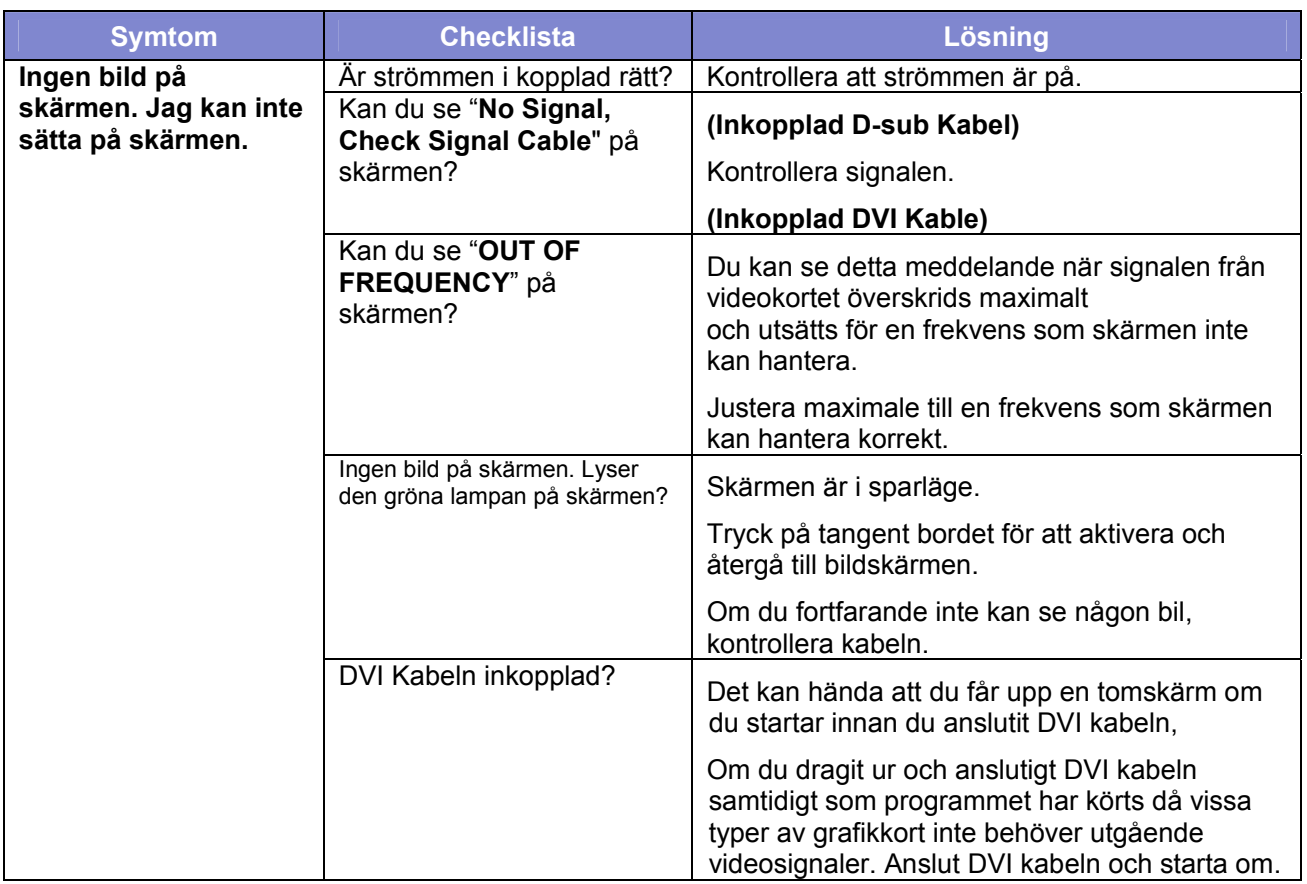

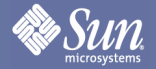

## **Checklista**

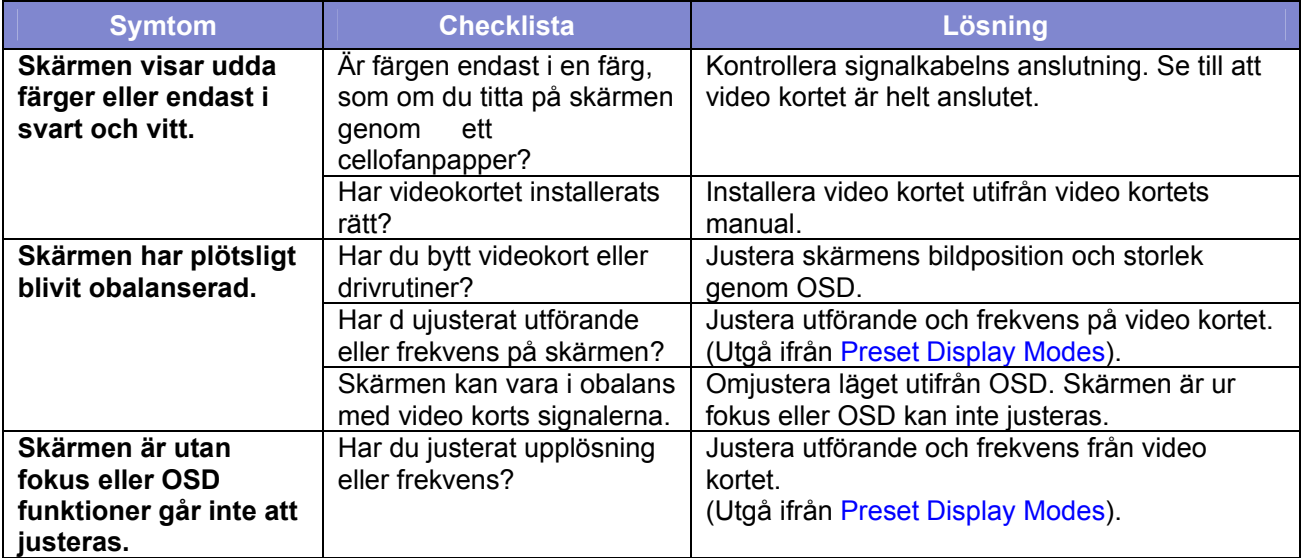

#### **Kontrollera följande om det är något fel med monitorn.**

- 1. Kolla att strömmen och video kabel(arna) är rätt kopplade till datorn.
- 2. Kolla om scanning ratio av skärmen är inställd på 75Hz.
- (Överskrid inte75Hz när du använder maximal upplösning.)

**Notera:** Om problem kvarstår vänligen kontakta återförsäljaren.

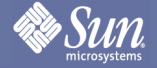

## **Självtest**

Din skärm tillhandahåller ett självtest som gör att du själv när som helst kan kontrollera om din monitor fungerar korrekt.

#### **Svart skärm**

#### **1. Strömindikatorn är av.**

Se till att strömkabeln är ansluten (se avsnitt "Montering"). Se till att skärmen sattes igång genom att använda strömbrytaren (se avsnitt "Starta").

#### **2. Strömindikatorn lyser orange.**

Kanske är viloläge på? Tryck på valfri knapp på tangentbordet eller rör musen..

#### **3. Strömindikatorn lyser grönt.**

Skärmsläckaren kan har aktiverats automatiskt efter det gått en viss stund utan aktivitet. Tryck på valfri knapp på tangentbordet eller rör musen.

#### **4. "No Signal!" meddelande.**

Är skärmens signal kabel och PC:s grafikport (se avsnitt "Anslut din monitor")? Är PC på (se din PC dokumentation)?

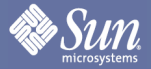

## **Självtest**

**Display Problem** 

#### **1. 1.Bilden är placerad till höger/vänster eller upptill/nedtill.**

Om bilden verkar normal men framträder inte centrerat, kan du justera OSD funktionen. För vidare information, se kap "Inställningar" avsnitt "Automatisk bildjustering" eller kap "OSD Meny Funktioner", avsnitt "Bildkontroll".

#### **2. Bilden flimrar eller skakar.**

Kanske är inställningarna på skärmen fel. För information om skärminställningar Windows ® 9x/ ME/2000/NT/XP konsultera "Konfigurations" avdelningen.

#### **3. Bilden är oskarp**

Kontrollera ljus och kantrast inställningar (se kap "OSD Meny Funktioner", avsnitt "Brightness/Contrast"). Kontrollera skärpans inställningar (se kap "OSD Meny Funktioner", avsnitt "Contrast").

#### **4. Färgproblem**

Om färgerna är av (ex vitt visas inte riktigt som vitt), kan du justera färggraderna (se kap "OSD Meny Funktioner", avsnitt "Färger").

**Rev Sun** 

# Specifikation

### Allmän

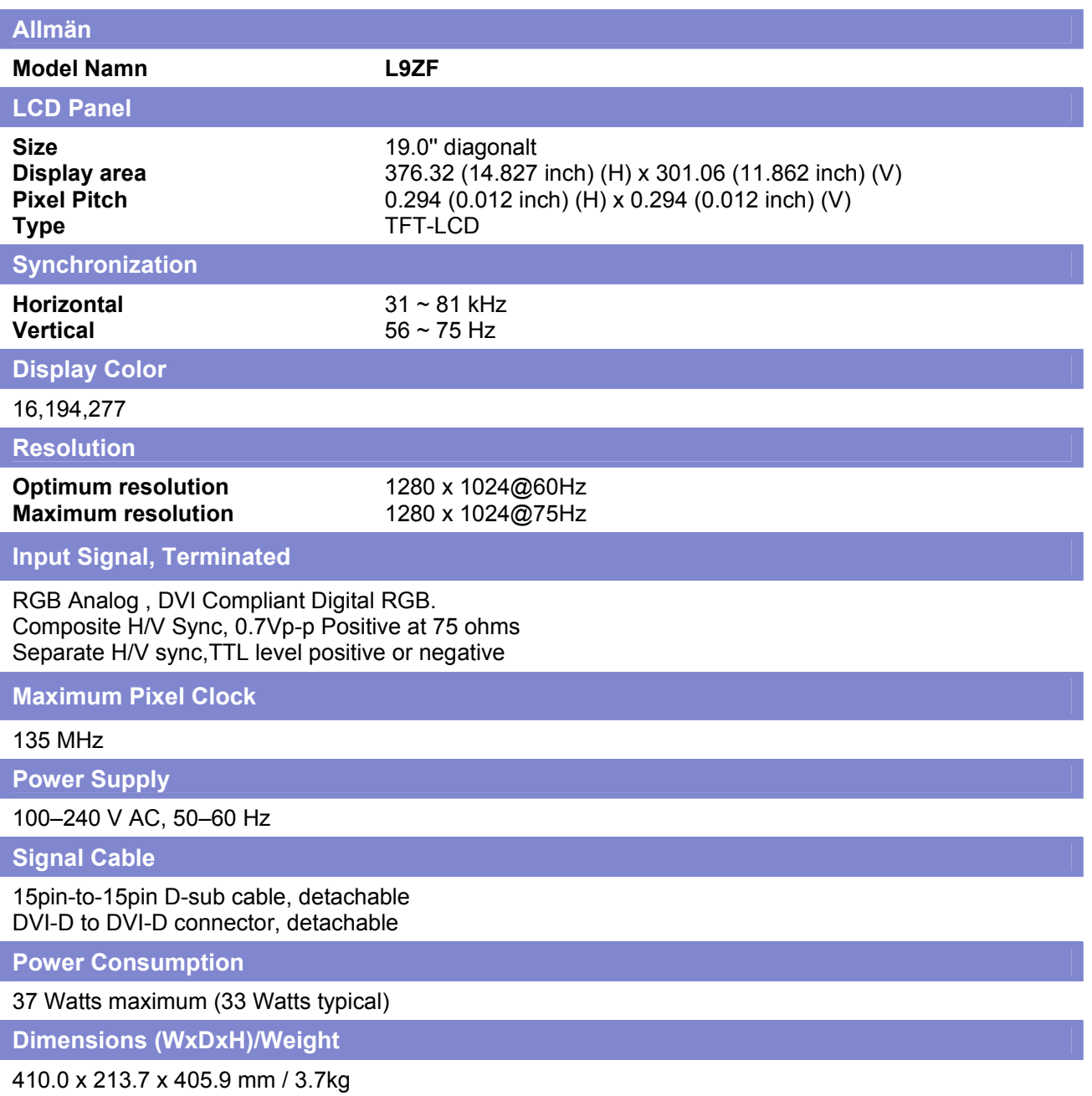

410.0 x 68.5 x 334.4 mm (Without Stand)

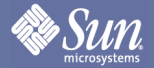

# **Specifikation**

## Allmän

#### **VESA gränsyta för montering**

100mm x 100mm att användas tillsammans med specialstöd (monteringsarm).

#### **Miljöfaktorer**

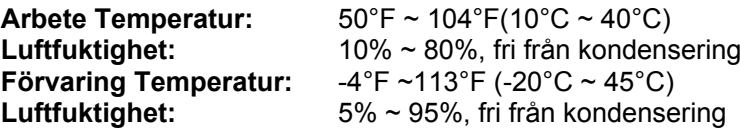

**Plug & Play kompatibiliteten** 

Monitorn kan installeras på alla Plug & Play-kompatibla system. Växelverkan mellan monitor-och datorsystemet erbjuder de bästa arbetsvillkoren och monitorinställningarna. I de flesta fall sker monitorinstallationen automatiskt, om inte användaren vill välja alternativa inställningar.

**Obs!:** Design och tekniska detaljer kan komma att ändras utan förvarning.

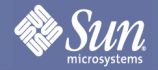

**Specifikation** 

## Förinstallerade Tidsinställningar

Om signalen från datorn är det samma som de förinstallerade tidsinställningarna kommer detta att ändras automatiskt Men om signalerna inte matchar kan skärmen komma att förbli blank medan ström LED är på. Utgå från video kortets manual och justera skärmen enligt följande.

#### **Tabell1. Förinstallerade Tidsinställningar**

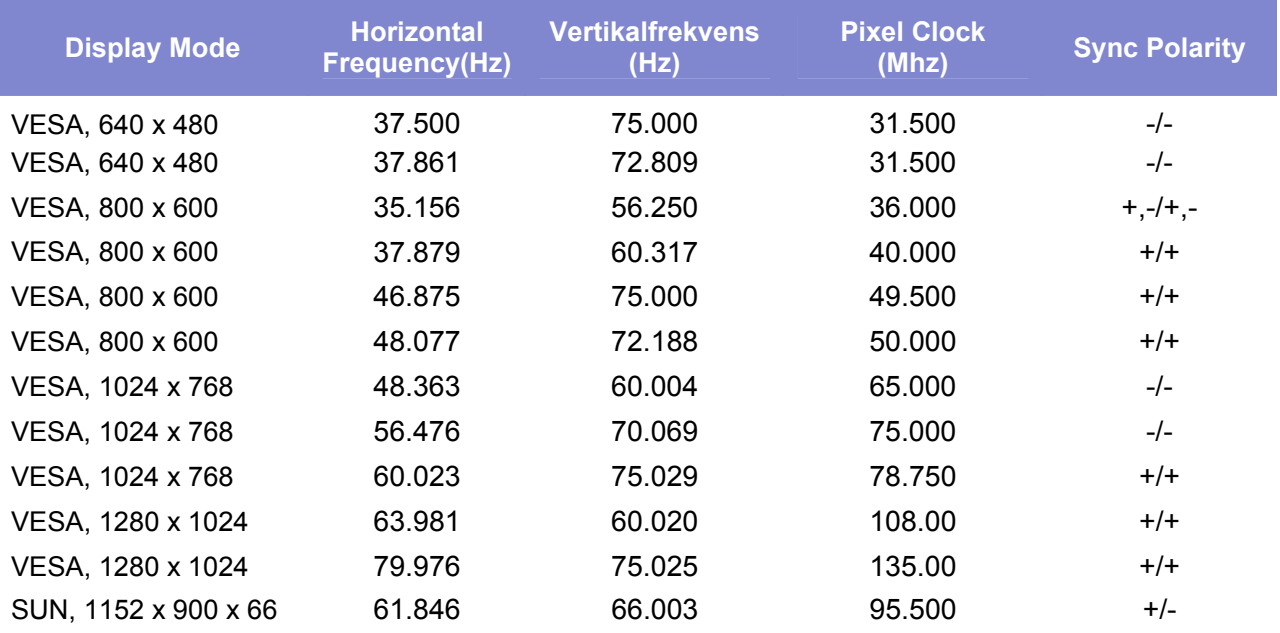

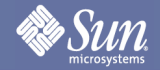

# Information

## **Ordlista**

#### z **Dot Pitch**

Bilden på en monitor är sammansatt av röda, gröna och blå punkter (dots). Ju tätare dessa är, desto högre är upplösningen. Avståndet mellan två punkter av samma färg kallas 'dot pitch' och mäts i mm.

#### z **Vertikalfrekvens**

Skärmen måste ritas om flera gånger i sekunden för att skapa och visa en bild för användaren. Frekvensen per sekund av denna repetition kallas vertikalfrekvens eller 'refresh rate'. Måttenhet: Hz Exempel: Om samma ljus upprepas 60 gånger i sekunden, anses detta som 60 Hz.

#### z **Horisontalfrekvens**

Den tid det tar att avläsa en rad som binder ihop bildskärmens höger- och vänsterkant vågrätt kallas horisontalcykel. Dess omvända tal kallas horisontalfrekvens. Måttenhet:Khz.

#### z **Interlace (radsprång) och non-interlace (radavläsning)**

Att visa de vågräta linjerna på skärmen uppifrån och ned i tur och ordning kallas radavläsning (eng. Non-interlace), medan metoden att visa först udda och sedan jämna linjer i tur och ordning kallas

radsprång (eng. interlace). Non-interlacemetoden används i de flesta monitorer för att säkerställa en klar och tydlig bild. Interlace är samma metod som används i TV-apparater.

#### z **Plug & Play**

Detta är en funktion som ger den högsta kvalitén på bildrutan för användaren, genom att den tillåter datorn och monitorn att utbyta information automatiskt. Denna monitor följer den internationella standarden VESA DDC för Plug & Play-funktionen.

#### z **Upplösning**

Antalet vågräta och lodräta punkter som används för att sätta samman bilden på skärmen kallas "upplösning". Detta antal visar hur exakt bilden återges. En hög upplösning är bra för att utföra många uppgifter på samma gång, eftersom mera bildinformation kan visas på skärmen.

**Exempel:** Om upplösningen är 1280 x 1024, betyder det att skärmen består av 1280 vågräta punkter (horisontell upplösning) och 1024 lodräta linjer (vertikal upplösning).

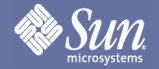

Information

## Föreskrift

- 1. Justera upplösning och bildfrekvens i Kontrollpanelen enligt beskrivningen nedan för att få den bästa bildkvaliteten. Ni kan få ojämn kvalitet på bilden på skärmen om inte den bästa bilden ställts in i TFT-LCD.
	- Upplösning: 1280 x 1024
	- Vertikal frekvens: 60 Hz
- 2. När du rengör monitorns yta, använd en mjuk, torr trasa som innehåller en liten dos rengöringsmedel. Tryck inte med trasan mot LCD-ytan (själva bildområdet) utan torka mjukt och försiktigt. Om du trycker hårt kan du repa skärmen.
- 3. Om du inte är nöjd med bildkvaliteten, kan du förbättra den genom att utföra funktionen "autojustering" i den skärmbild som visas när du trycker på knappen "Window termination". Om det fortfarande finns störningar i bilden efter den automatiska justeringen, använd justeringsfunktionen "Fin/Grov" (FINE/COARSE).
- 4. Om du tittar på samma skärmbild en längre stund, kan en kvardröjande bild eller suddighet förekomma. Ändra läget till strömspar eller ställ in en skärmsläckare som rör skärmbilden när du lämnar bildskärmen en längre stund.

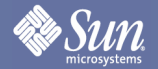

# Information

## Företagsuppgifter och copyright

Copyright 2007 Sun Microsystems, Inc., 4150 Network Circle, Santa Clara, California 95054, U.S.A. All rights reserved.

This document and the product to which it pertains are distributed under licenses restricting their use, copying, distribution, and decompilation. No part of the product or of this document may be reproduced in any form by any means without prior written authorization of Sun and its licensors, if any.

Third-party software, including font technology, is copyrighted and licensed from Sun suppliers.

Sun, Sun Microsystems, the Sun logo, and docs.sun.com are trademarks or registered trademarks of Sun Microsystems, Inc. in the U.S. and in

other countries.

VESA, DPMS and DDC are registered trademarks of Video Electronics Standard Association; the ENERGY STAR name and logo are registered

trademarks of the U.S. Environmental Protection Agency (EPA). As an ENERGY STAR Partner, Sun Microsystems, Inc. has determined that this

product meets the ENERGY STAR guidelines for energy efficiency. All other product names mentioned herein may be the trademarks or registered trademarks of their respective owners.

U.S. Government Rights—Commercial use. Government users are subject to the Sun Microsystems, Inc. standard license agreement and applicable provisions of the FAR and its supplements.

DOCUMENTATION IS PROVIDED "AS IS" AND ALL EXPRESS OR IMPLIED CONDITIONS, REPRESENTATIONS AND WARRANTIES, INCLUDING ANY IMPLIED WARRANTY OF MERCHANTABILITY, FITNESS FOR A PARTICULAR PURPOSE OR NON-INFRINGEMENT, ARE DISCLAIMED, EXCEPT TO THE EXTENT THAT SUCH DISCLAIMERS ARE HELD TO BE LEGALLY INVALID.

Copyright 2007 Sun Microsystems, Inc., 4150 Network Circle, Santa Clara, Californie 95054, Etats-Unis. Tous droits réservés.

Ce produit ou document est protégé par un copyright et distribué avec des licences qui en restreignent l'utilisation, la copie, la distribution, et la décompilation. Aucune partie de ce produit ou document ne peut être reproduite sous aucune forme, par quelque moyen que ce soit, sans l'autorisation préalable et écrite de Sun et de ses bailleurs de licence, s'il y en a.

Le logiciel détenu par des tiers, et qui comprend la technologie relative aux polices de caractères, est protégé par un copyright et licencié par des fournisseurs de Sun.

Sun, Sun Microsystems, le logo Sun, et docs.sun.com sont des marques de fabrique ou des marques déposées de Sun Microsystems, Inc. aux

Etats-Unis et dans d'autres pays.

VESA, DPMS et DDC sont des marques déposées de l'association visuelle de norme de l'électronique ; l' ÉNERGIE TIENNENT LE PREMIER

RÔLE le nom et le logo sont des marques déposées de l'agence de protection de l'environnement des ETATS-UNIS (EPA). Car une ÉNERGIE

TIENNENT LE PREMIER R ÔLE Partner, Sun Microsystems, Inc. a déterminé que ce produit rencontre l' ÉNERGIE TIENNENT LE PREMIER RÔLE des directives pour l'efficacité énergétique. Tous autres noms de produit mentionnés ci-dessus peuvent être les marques déposées ou des marques déposées de leurs propriétaires respectifs.

Utilisation Droit-Commerciale de gouvernement des ETATS-UNIS. Les utilisateurs de gouvernement sont sujets à un accord de licence standard de Sun Microsystems, Inc. et dispositions applicables de FAR et de ses suppléments.

LA DOCUMENTATION EST FOURNIE "EN L'ÉTAT" ET TOUTES AUTRES CONDITIONS, DECLARATIONS ET GARANTIES EXPRESSES OU TACITES SONT FORMELLEMENT EXCLUES, DANS LA MESURE AUTORISEE PAR LA LOI APPLICABLE, Y COMPRIS NOTAMMENT TOUTE GARANTIE IMPLICITE RELATIVE A LA QUALITE MARCHANDE, A L'APTITUDE A UNE UTILISATION PARTICULIERE OU A

L'ABSENCE DE CONTREFAÇON.

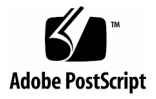